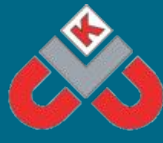

# KNOWSLEY CITY LEARNING CENTRES 15 MINUTE TECHNOLOGY ACTIVITIES - JUST FOR FUN!

## **Thank You NHS - Scratch Jr.**

**In this activity your child will use Scratch Jr to make a short animation using simple, coloured coded blocks. They will learn how to add 'sprites', create a background and code a simple algorithm (set of sequenced instructions).**

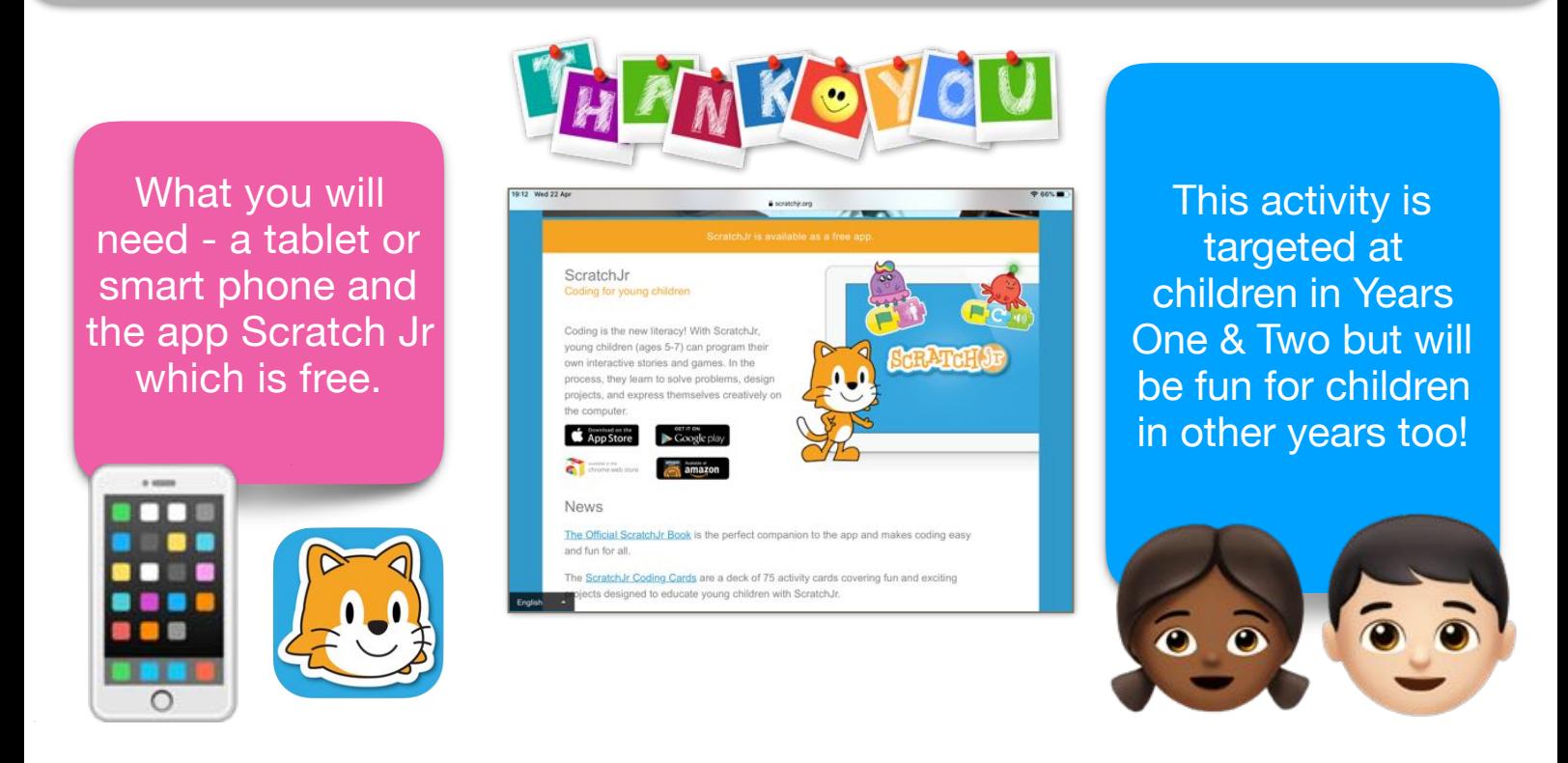

### What you need to do:

Talk to your child about all the people who are working hard to help us during the Corona virus pandemic; there are many to choose from but we've chosen NHS staff. Download the free Scratch Jr app and explore with your child what the various code blocks do. Help them to draw a rainbow using the drawing tools, add a sprite (or draw one, if you're feeling arty!). Decide how the sprite will move and talk. Follow the instructions below.

### **Thanks You NHS - Scratch Jr**

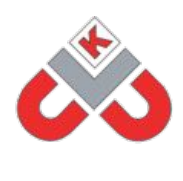

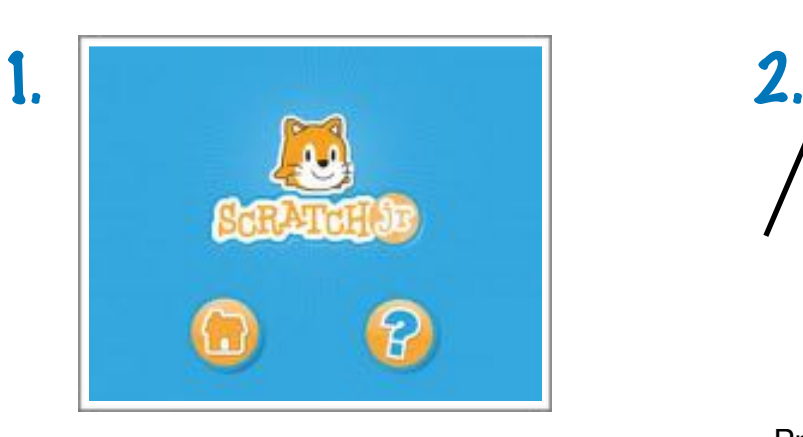

To start tap on the house icon and then on the following screen press the '+' button.

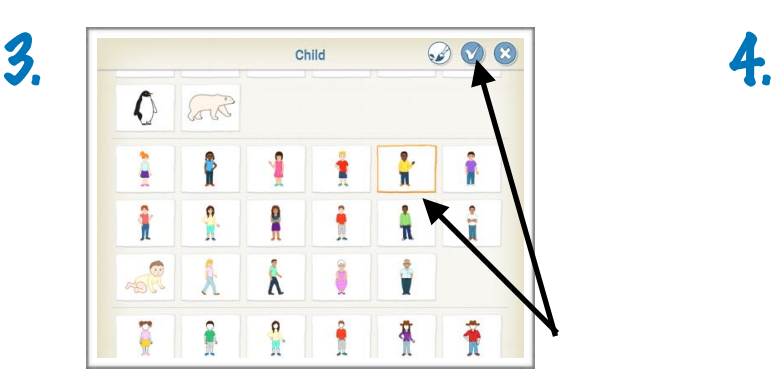

Tap on the sprite you want<br>and press the tick.

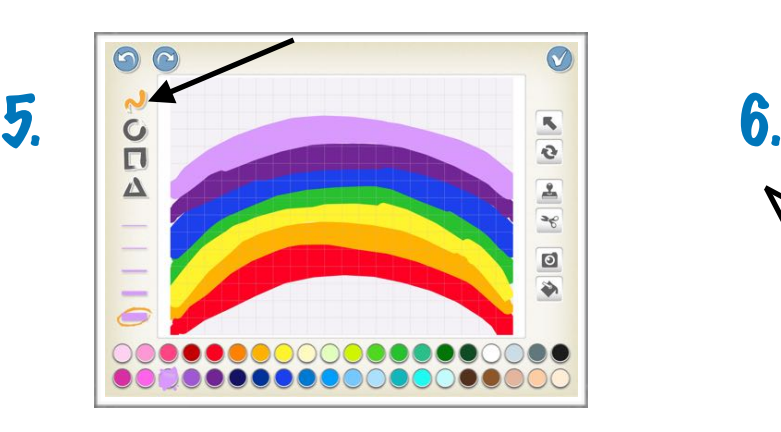

Draw your rainbow with the shape tool.

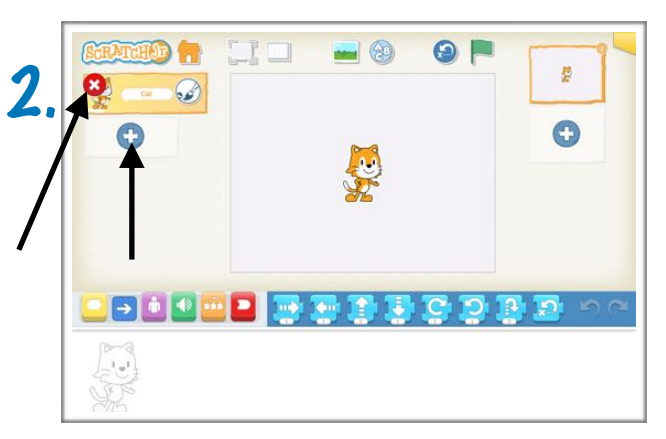

Press and hold the cat until the 'x' appears. Tap on the x to remove the cat.

Then, press the add button to select a new character, this is called a **SPRITE.**

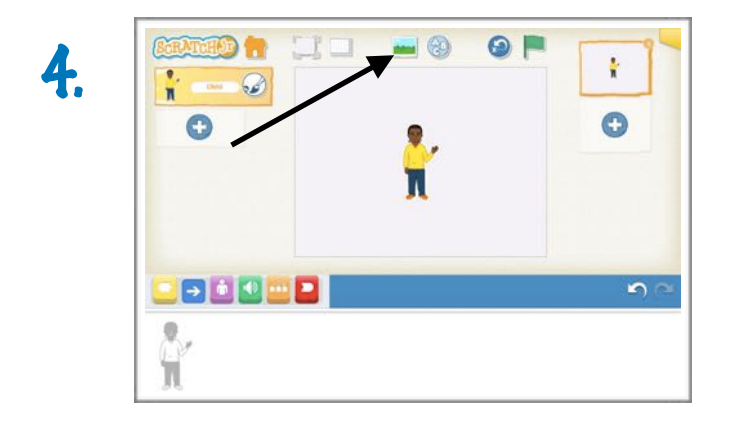

Next, tap on the change background button. Then select the paint brush, top right hand corner.

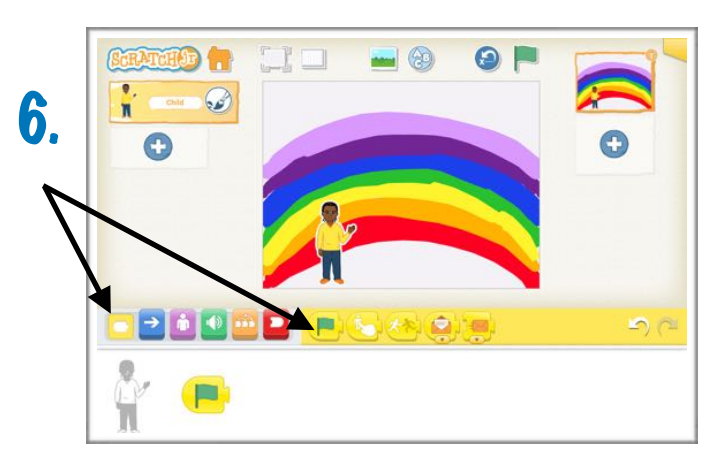

Press the tick when you've finished. Then tap on the YELLOW **trigger** block. Choose the green flag by tapping and dragging it down to the programming area.

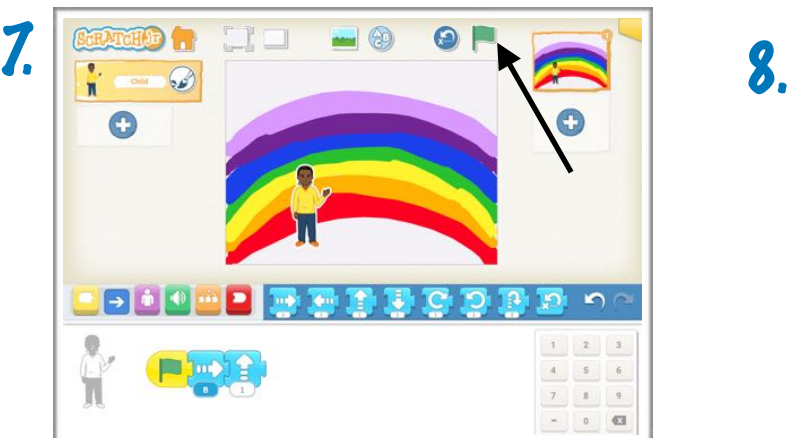

Click an drag the blue **motion** blocks into the programming area to allow your sprite to move.

Press the green flag at the top of the screen to see what happens.

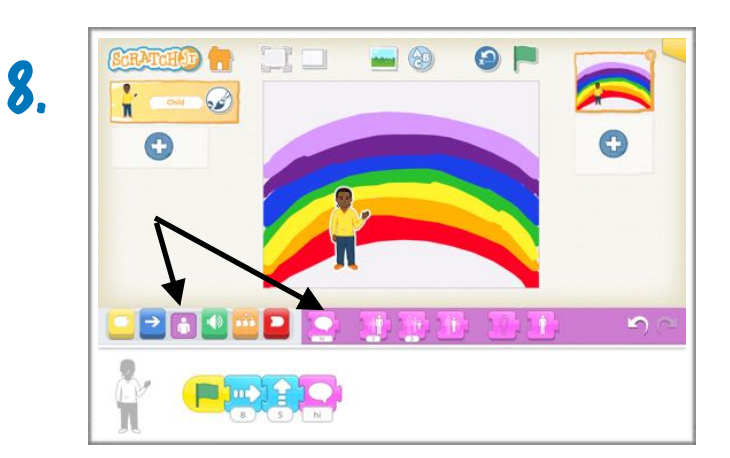

Next, select the purple **looks** blocks and drag the speech bubble down to your programming area. Type what your sprite will say.

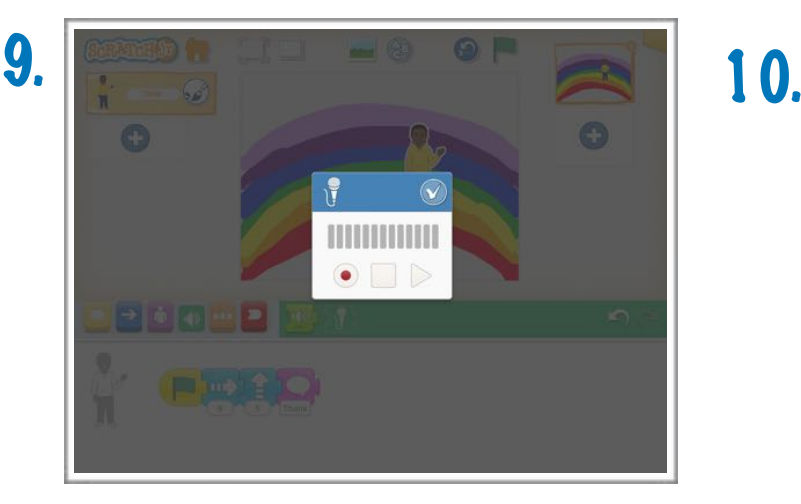

Alternatively, you could add your own voice by tapping on the green **sound**  block and using the microphone image.

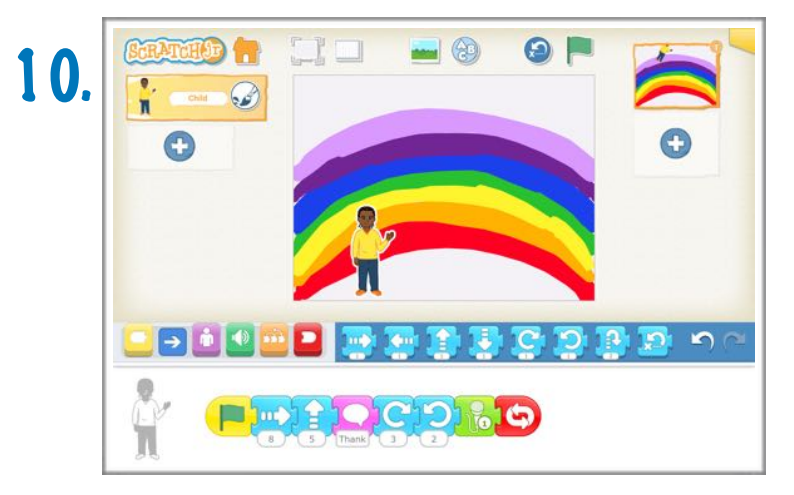

Finally, press the green flag at the top of the screen to watch and listen to your animation.